## ZONITH

### ZONITH APP INSTALLATION GUIDE

This document explains how to install the ZONITH App. The ZONITH App should be downloaded from the Google Play Store or the Apple App Store. Search for ZONITH and download the app. Accept all permissions that the ZONITH App requests.

After instalation is complete, open the app, the first screen is the login screen where username, password and server details should be entered. The username, password and server name will be sent to you in an email from ZONITH or from your reseller.

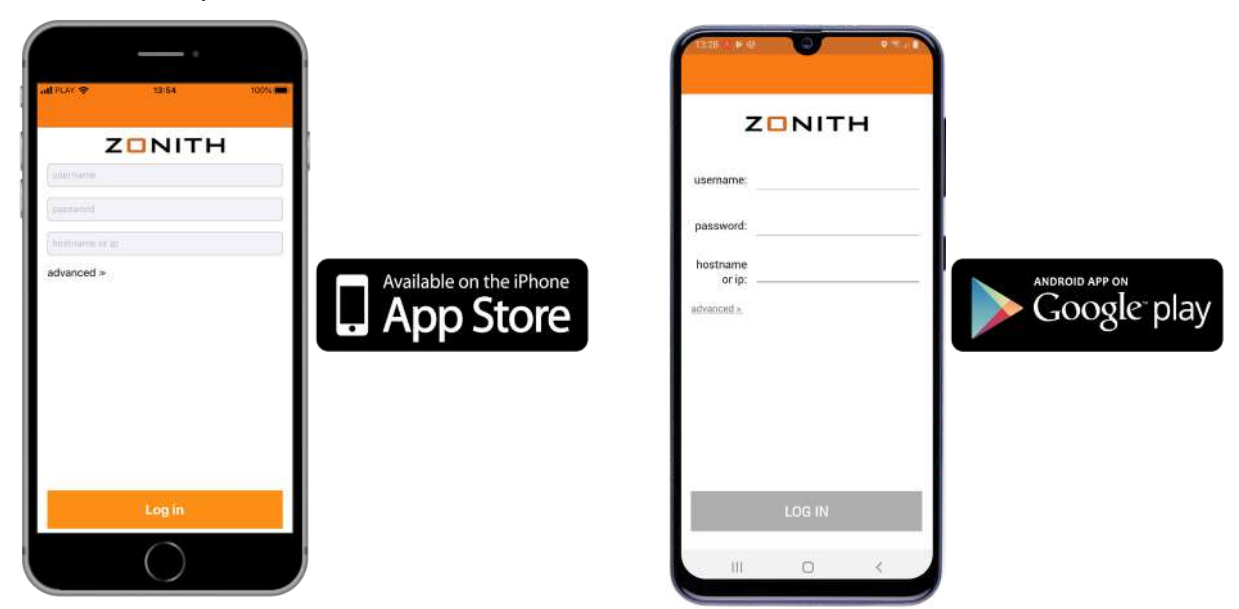

Enter the username, password and hostname or ip fields and press Log In.

#### IPHONE APP INSTALLATION

IMPORTANT: If you close the app (swipe it out) then the ZONITH App stops running, and it is not working anymore. So always leave the ZONITH app running in the background.

IMPORTANT: As of iOS 13, Apple has changed the means for allowing GPS data in the background for apps. It is no longer possible to Allow Always when the app asks for permission. Therefore, it is essential that after an install on an iPhone running at least iOS 13, the following steps in the Settings must be performed:

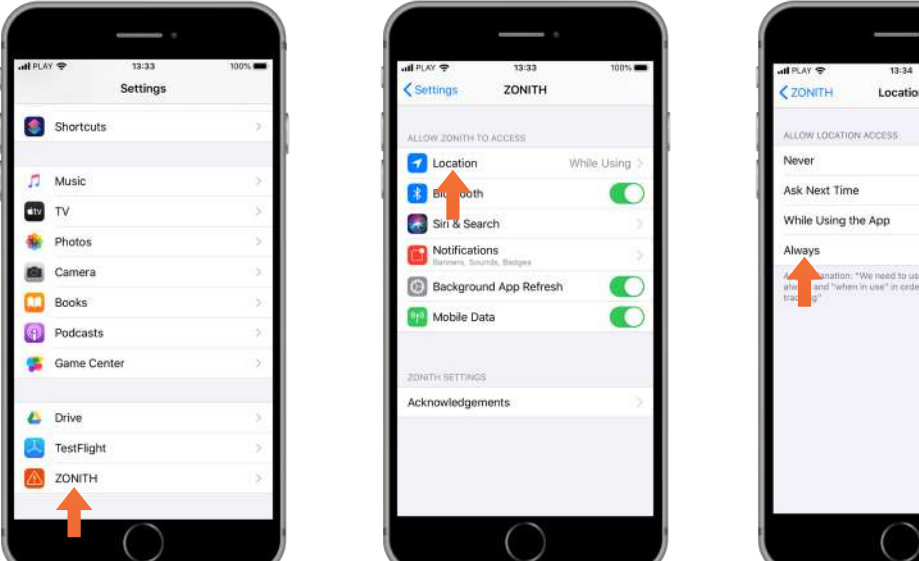

Minimum Requirements: iOS 11. Recommended: 13

# ZONITH

#### ANDROID APP INSTALLATION

In general, the ZONITH App should be able to run without any battery optimisation. However, it has been seen that on some phones, like Huawei smartphones, the ZONITH app needs to be excluded from any battery management as these phones automatically will close down the app after a period in the background. Battery optimisation seems to vary from each vendor and also often on various models from the same vendor. Here is an example of how to remove the ZONITH App from battery optimisation on a Huawei P30 Lite:

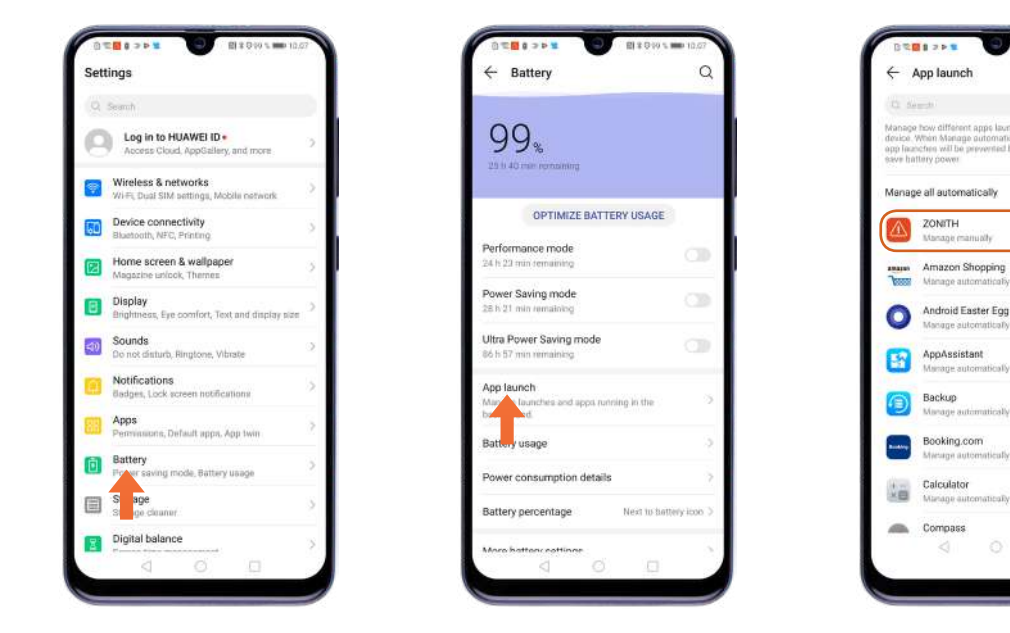

Minimum Requirements: Android 7. Recommended: Android 9.

GET in touch! ZONITH A/S ZONITH

Gammel Kongevej 39E 1610 Copenhagen V, Denmark

Email: sales@zonith.com Phone: +45 3332 4530 Web: www.zonith.com 14-10-2019

ä

 $\bullet$ 

 $\blacksquare$ 

 $\bullet$ 

 $\bullet$ 

 $\bullet$  $\bullet$